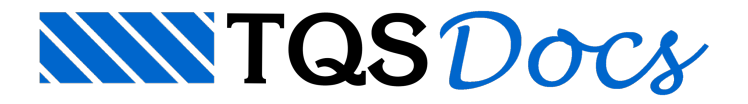

## Hachuras Dinâmicas

Foi implementado na V18 um novo modo de inserção, o dinâmico, que permite ao usuário simplesmente indicar um ponto dentro do contorno que pretende preencher. O editor irá indicar com uma pré-visualização a região que foi reconhecida.

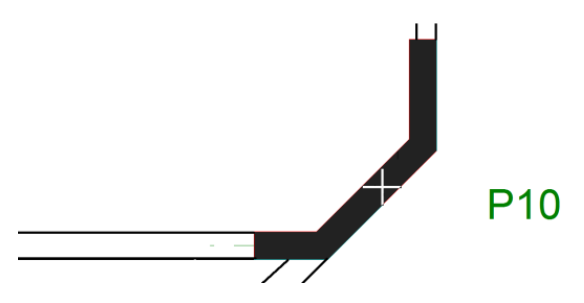

## Inserção de hachuras dinâmicas

Parainserir uma hachura dinâmica, dentro do Editor Gráfico, execute "Desenhar" - "Hachura".

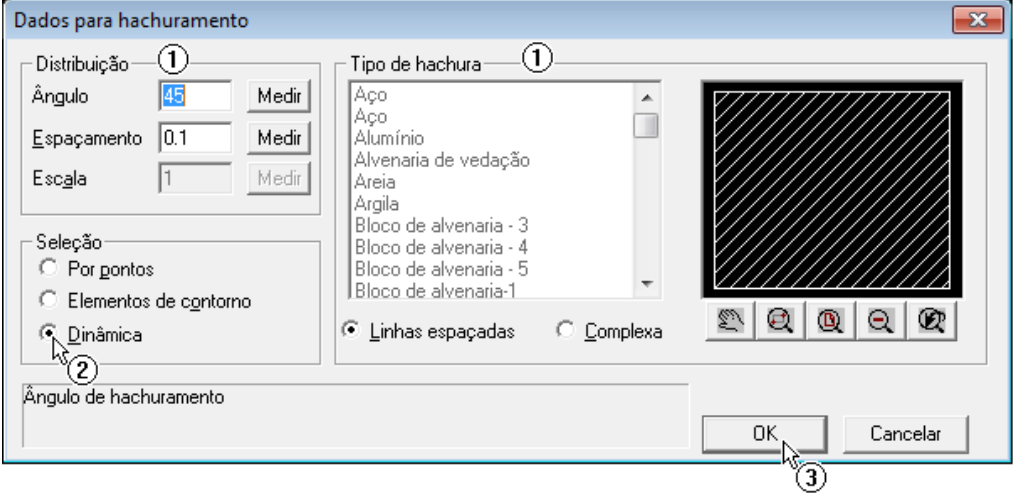

- 1. Selecione o tipo de hachura a ser inserida;
- 2. Ative a opção "Dinâmica";
- 3. Clique em "OK".

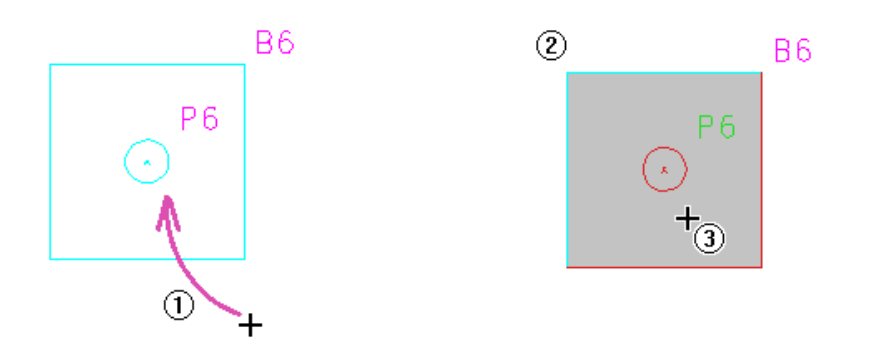

- 1. Mova o ponteiro do mouse até aregião aser preenchida;
- 2. Observe que aregião será destacada;
- 3. Clique dentro do contorno.

Observe que a hachura será criada:

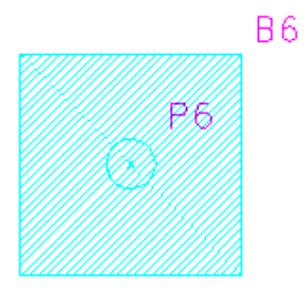

O comando continuará ativada, para que outras hachuras sejam criadas. Quando terminada a tarefa, clique em <ENTER> parafinalizar o comando.